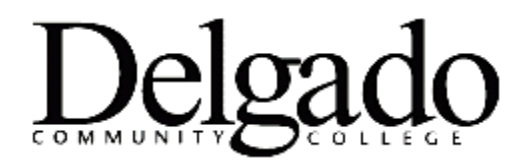

## **HOW TO INSTALL MICROSOFT 365**

Delgado students and employees can install Microsoft 365 software for free on up to 5 PCs or Macs, 5 tablets, and 5 smartphones. This offering is being provided by Delgado Community College in partnership with Microsoft, and includes:

- o Word
- o PowerPoint
- o Excel
- o OneNote
- o Outlook
- o Access
- o Publisher
- o OneDrive

## **To install Microsoft 365:**

- 1. Go to http://outlook.com/dcc.edu.
- 2. Enter your Delgado email username and password then click **Login.**
- 3. Click on the **Account manager** button in the top right corner, which contains your profile picture or your first/last name initials.
- 4. Click **View account.**
- 5. Click the **App launcher** button in the top left corner of the screen.
- 6. Click **Microsoft 365.**
- 7. Click **Install and more.**
- 8. Click **Install Microsoft 365 apps.**
- 9. Under **Office apps & devices,** click **Install Office** to download and install the latest version of Office.